# دليل المدرب

في نظام التدريب اإللكتروني الخاص بأكاديمية الفيصل العالمية، يتحمل المدرب مسؤولية المواد الموجودة في الدورة التدريبية الخاصة به .غالًبا ما يديرون عمليات التسجيل ويكونون قادرين على تغيير تخطيط صفحة الدورة التدريبية .يقدم دليل المدرب ألولئك الذين [يشغلون دور المدرب](https://docs-moodle-org.translate.goog/311/en/Teacher_role?_x_tr_sl=en&_x_tr_tl=ar&_x_tr_hl=en-US&_x_tr_pto=ajax,elem).

#### المحتويات

- [إعداد دورة](https://docs-moodle-org.translate.goog/311/en/Teacher_quick_guide?_x_tr_sl=en&_x_tr_tl=ar&_x_tr_hl=en-US&_x_tr_pto=ajax,elem#Course_set_up) واحدة
- [التسجيل في الدورة](https://docs-moodle-org.translate.goog/311/en/Teacher_quick_guide?_x_tr_sl=en&_x_tr_tl=ar&_x_tr_hl=en-US&_x_tr_pto=ajax,elem#Course_enrolment)
	- [الدرجات](https://docs-moodle-org.translate.goog/311/en/Teacher_quick_guide?_x_tr_sl=en&_x_tr_tl=ar&_x_tr_hl=en-US&_x_tr_pto=ajax,elem#Grading)
	- [تتبع التقدم](https://docs-moodle-org.translate.goog/311/en/Teacher_quick_guide?_x_tr_sl=en&_x_tr_tl=ar&_x_tr_hl=en-US&_x_tr_pto=ajax,elem#Tracking_progress)
	- [تقييد الوصول](https://docs-moodle-org.translate.goog/311/en/Teacher_quick_guide?_x_tr_sl=en&_x_tr_tl=ar&_x_tr_hl=en-US&_x_tr_pto=ajax,elem#Restricting_access) 
		- [انظر أيضا](https://docs-moodle-org.translate.goog/311/en/Teacher_quick_guide?_x_tr_sl=en&_x_tr_tl=ar&_x_tr_hl=en-US&_x_tr_pto=ajax,elem#See_also)

#### إعداد الدورة

الدورة التدريبية هي مساحة على موقع التدريب الإلكتروني لأكاديمية الفيصل العالمية حيث يمكن للمدربين إضافة مواد تعليمية لطلابهم .قد يكون لدى المدرب أكثر من مقرر وقد تشمل الدورة أكثر من مدر ب وأكثر من مجموعة من المتعلمين .مشاهدة تسجيل الشاشة [ما هي الدورة؟](https://translate.google.com/website?sl=en&tl=ar&ajax=1&elem=1&se=1&u=https://youtu.be/ZsNK44EqRkg).

افتراضًيا، ال يمكن للمدر ب العادي إضافة مقرر دراسي جديد .راجع [إضافة دورة تدريبية جديدة ل](https://docs-moodle-org.translate.goog/311/en/Adding_a_new_course?_x_tr_sl=en&_x_tr_tl=ar&_x_tr_hl=en-US&_x_tr_pto=ajax,elem)لحصول على معلومات حول كيفية إنشاء الدورات التدريبية.

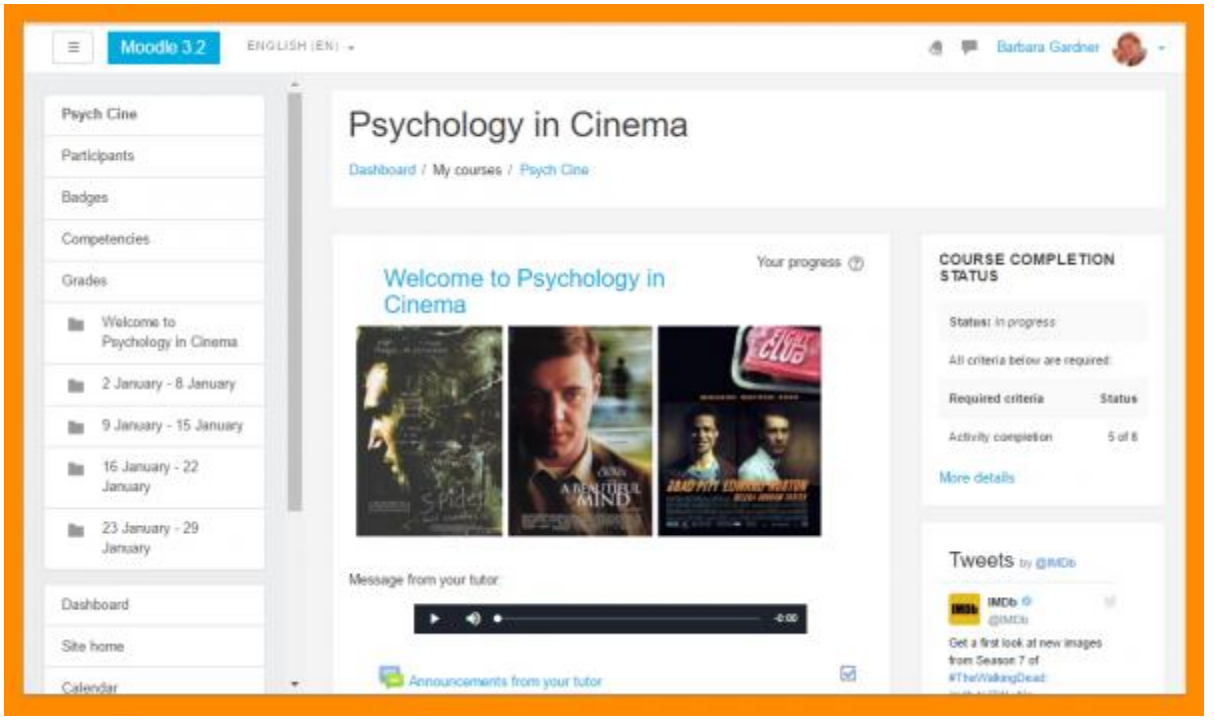

مثال لدورة باستخدام [موضوع](https://docs-moodle-org.translate.goog/311/en/Boost_theme?_x_tr_sl=en&_x_tr_tl=ar&_x_tr_hl=en-US&_x_tr_pto=ajax,elem)Boost

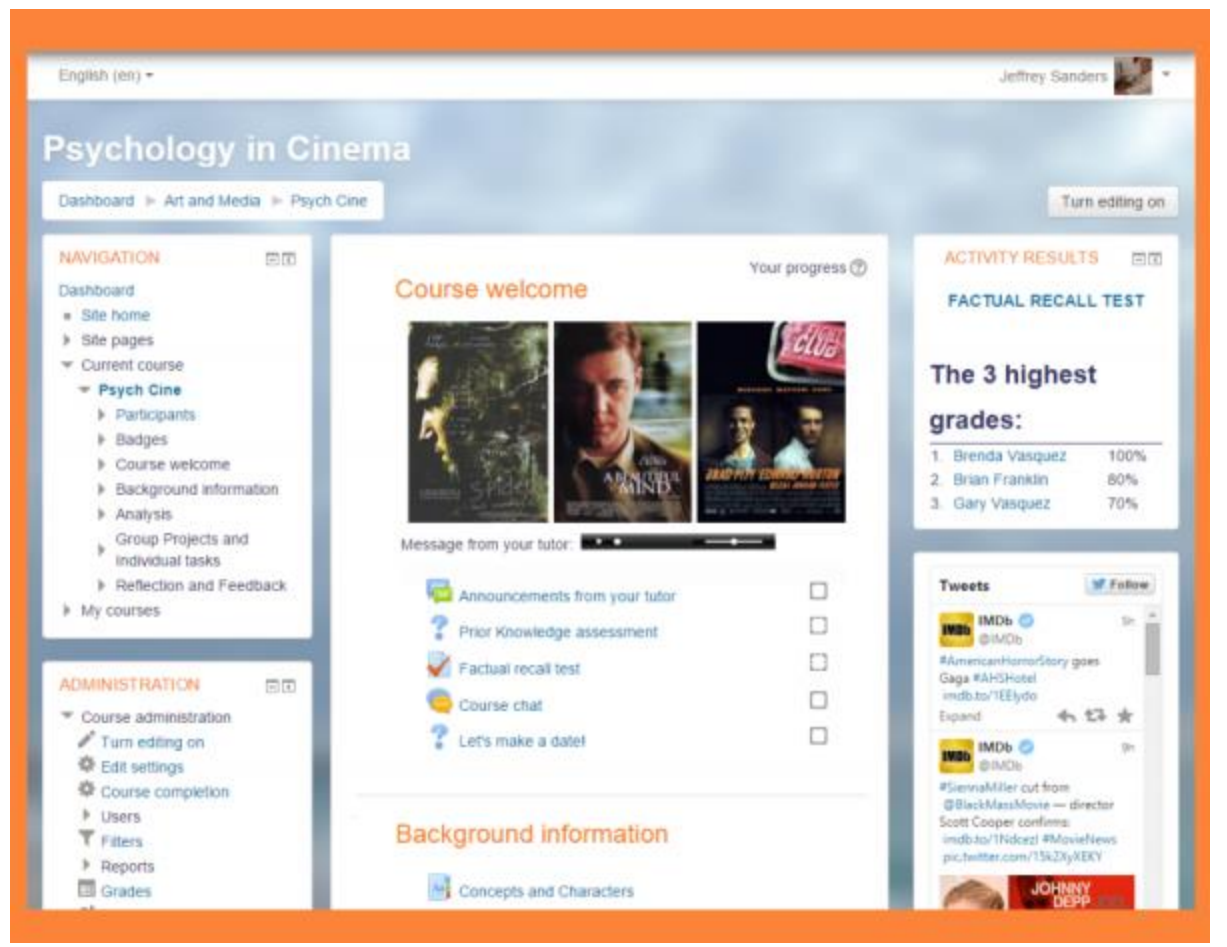

مثال دورة مع [كتلة اإلنتقال](https://docs-moodle-org.translate.goog/311/en/Navigation_block?_x_tr_sl=en&_x_tr_tl=ar&_x_tr_hl=en-US&_x_tr_pto=ajax,elem) و [كتلة اإلدارة](https://docs-moodle-org.translate.goog/311/en/Administration_block?_x_tr_sl=en&_x_tr_tl=ar&_x_tr_hl=en-US&_x_tr_pto=ajax,elem) 

يمكن أن تعرض الدورة موادها بعدد من الطرق أو "التنسيقات" ، على سبيل المثال في الأقسام الأسبوعية أو أقسام الموضوع المسماة .يمكنك إظهار كل األقسام دفعة واحدة أو كشف واحد تلو اآلخر .راجع [إعدادات الدورة التدريبية](https://docs-moodle-org.translate.goog/311/en/Course_settings?_x_tr_sl=en&_x_tr_tl=ar&_x_tr_hl=en-US&_x_tr_pto=ajax,elem) للحصول على مزيد من المعلومات، أو شاهد تسجيل الشاشة [كيفية تخطيط دورة تدريبية](https://translate.google.com/website?sl=en&tl=ar&ajax=1&elem=1&se=1&u=https://youtu.be/y12xYdGOq0s).

يمكن إعادة تسمية أقسام الدورة التدريبية عن طريق تشغيل التحرير والنقر فوق رمز التكوين أسفل اسم القسم .يمكن أيضًا نقل الأقسام عن طريق السحب والإفلات وإضافة الأقسام أو إزالتها بالنقر فوق + أو - أسفل القسم السفلي .انظر [الصفحة الرئيسية للدورة التدريبية](https://docs-moodle-org.translate.goog/311/en/Course_homepage?_x_tr_sl=en&_x_tr_tl=ar&_x_tr_hl=en-US&_x_tr_pto=ajax,elem) لمزيد من المعلومات.

يمكنك أيضًا إضافة عناصر ، تُعرف باسم "الكتل" ، إلى اليمين أو اليسار أو كلا الجانبين من منطقة التعلم المركزية الخاصة بك ، وفقًا لموضوعك .لمزيد من المعلومات ، انظر [الكتل](https://docs-moodle-org.translate.goog/311/en/Blocks?_x_tr_sl=en&_x_tr_tl=ar&_x_tr_hl=en-US&_x_tr_pto=ajax,elem) .

## التسجيل في الدورة

قبل أن يتمكن المتعلم من الوصول إلى الدورة التدريبية الخاصة بك ، يجب أن تتم مصادقته أو لاً [على الموقع](https://docs-moodle-org.translate.goog/311/en/Authentication?_x_tr_sl=en&_x_tr_tl=ar&_x_tr_hl=en-US&_x_tr_pto=ajax,elem) وهذه مسؤولية مسؤول الموقع.

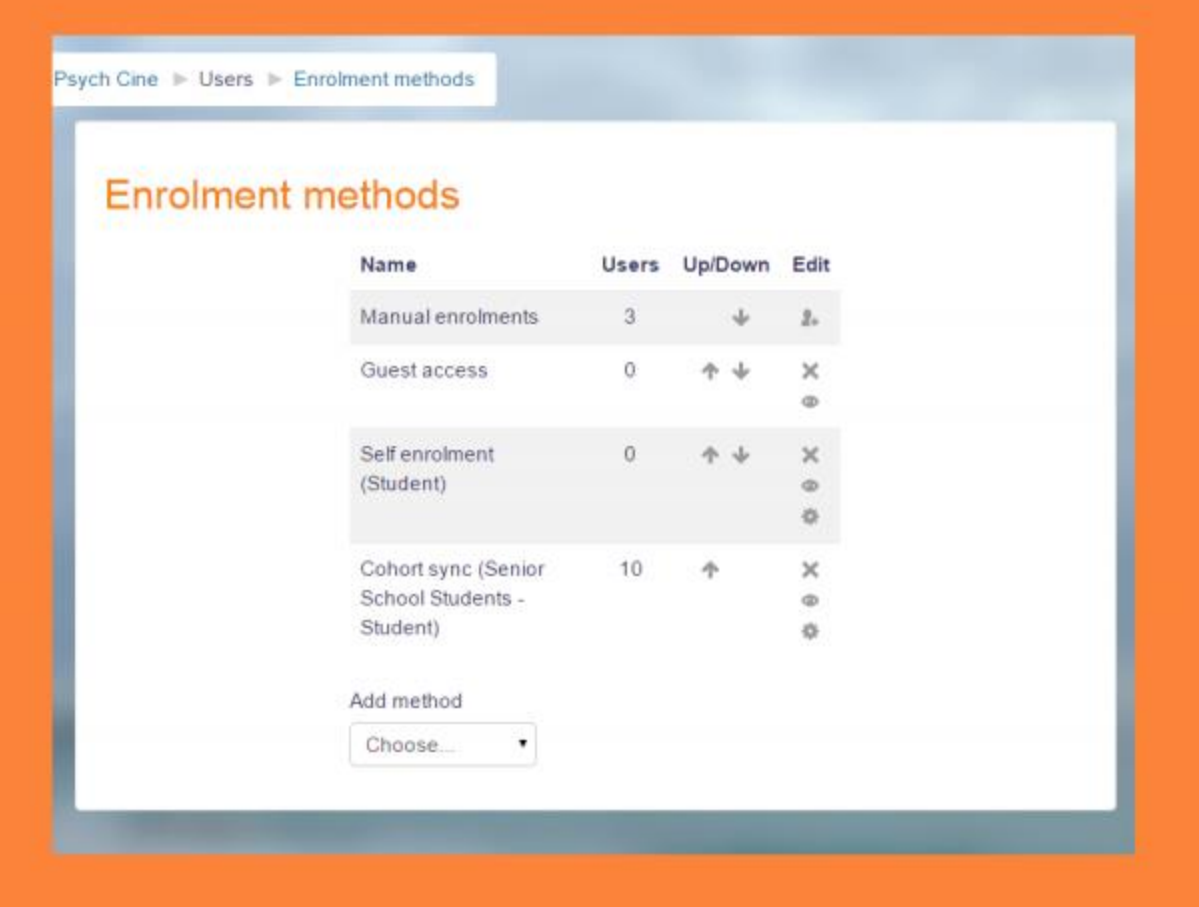

طرق التسجيل

هناك العديد من [طرق التسجيل](https://docs-moodle-org.translate.goog/311/en/Enrolment_methods?_x_tr_sl=en&_x_tr_tl=ar&_x_tr_hl=en-US&_x_tr_pto=ajax,elem) المتاحة للمدر ب ، وما هو متاح ، مرة أخرى ، يعتمد على مدير الموقع. قد يسجل المسؤول الطالب في المقرر الدراسي تلقائًيا ، أو قد يتمكن المعلم من السماح للطالب بتسجيل أنفسهم. اعتمادًا على الموضوع المستخدم ، يمكن القيام بذلك إما عن طريق النقر فوق قائمة الترس في **المشاركين في** رابط درج التنقل أو عن طريق النقر فوق **المستخدمين المسجلين** من ارتباط **المستخدمين** ف ي كتلة **إدارة الدورة التدريبية** . هذه هي طريقة [التسجيل اليدوي](https://docs-moodle-org.translate.goog/311/en/Manual_enrolment?_x_tr_sl=en&_x_tr_tl=ar&_x_tr_hl=en-US&_x_tr_pto=ajax,elem) . ويمكن رؤية خيارات أخرى في **طرق التسجيل** وصلة وتشمل [القيد الذاتي](https://docs-moodle-org.translate.goog/311/en/Self_enrolment?_x_tr_sl=en&_x_tr_tl=ar&_x_tr_hl=en-US&_x_tr_pto=ajax,elem) و [دخول الزوار](https://docs-moodle-org.translate.goog/311/en/Guest_access?_x_tr_sl=en&_x_tr_tl=ar&_x_tr_hl=en-US&_x_tr_pto=ajax,elem) .

**مالحظة :**يمكن للضيوف فقط عرض الدورة التدريبية ومواردها ؛ ال يمكنهم المشاركة في أي أنشطة.

يمكن تعيين مفتاح التسجيل إذا تم تمكين [التسجيل الذاتي](https://docs-moodle-org.translate.goog/311/en/Self_enrolment?_x_tr_sl=en&_x_tr_tl=ar&_x_tr_hl=en-US&_x_tr_pto=ajax,elem) بحيث لا يتمكن سوى الطلاب الذين لديهم المفتاح من الدخول .يوفر الوصول إلى دورة [منح المتعلمين](https://translate.google.com/website?sl=en&tl=ar&ajax=1&elem=1&se=1&u=https://youtu.be/o4mmV5B_iVc) screencast مزيدًا من المعلومات حول التسجيل في الدورة التدريبية.

## وضع العالمات

كل دورة لديها قناعاتها [دفتر الدرجات](https://docs-moodle-org.translate.goog/311/en/Gradebook?_x_tr_sl=en&_x_tr_tl=ar&_x_tr_hl=en-US&_x_tr_pto=ajax,elem) التي يمكن أن تسجل عشرات من [مهام](https://docs-moodle-org.translate.goog/311/en/Assignment?_x_tr_sl=en&_x_tr_tl=ar&_x_tr_hl=en-US&_x_tr_pto=ajax,elem) ، [مسابقات](https://docs-moodle-org.translate.goog/311/en/Quiz?_x_tr_sl=en&_x_tr_tl=ar&_x_tr_hl=en-US&_x_tr_pto=ajax,elem) ، ورش عمل تقييم الأقران ، الدروس ["المتفرعة](https://docs-moodle-org.translate.goog/311/en/Lesson?_x_tr_sl=en&_x_tr_tl=ar&_x_tr_hl=en-US&_x_tr_pto=ajax,elem) "، األنشطة [SCORM](https://docs-moodle-org.translate.goog/311/en/SCORM_activity?_x_tr_sl=en&_x_tr_tl=ar&_x_tr_hl=en-US&_x_tr_pto=ajax,elem) و LTI [مصادر التعلم](https://docs-moodle-org.translate.goog/311/en/External_tool?_x_tr_sl=en&_x_tr_tl=ar&_x_tr_hl=en-US&_x_tr_pto=ajax,elem) .

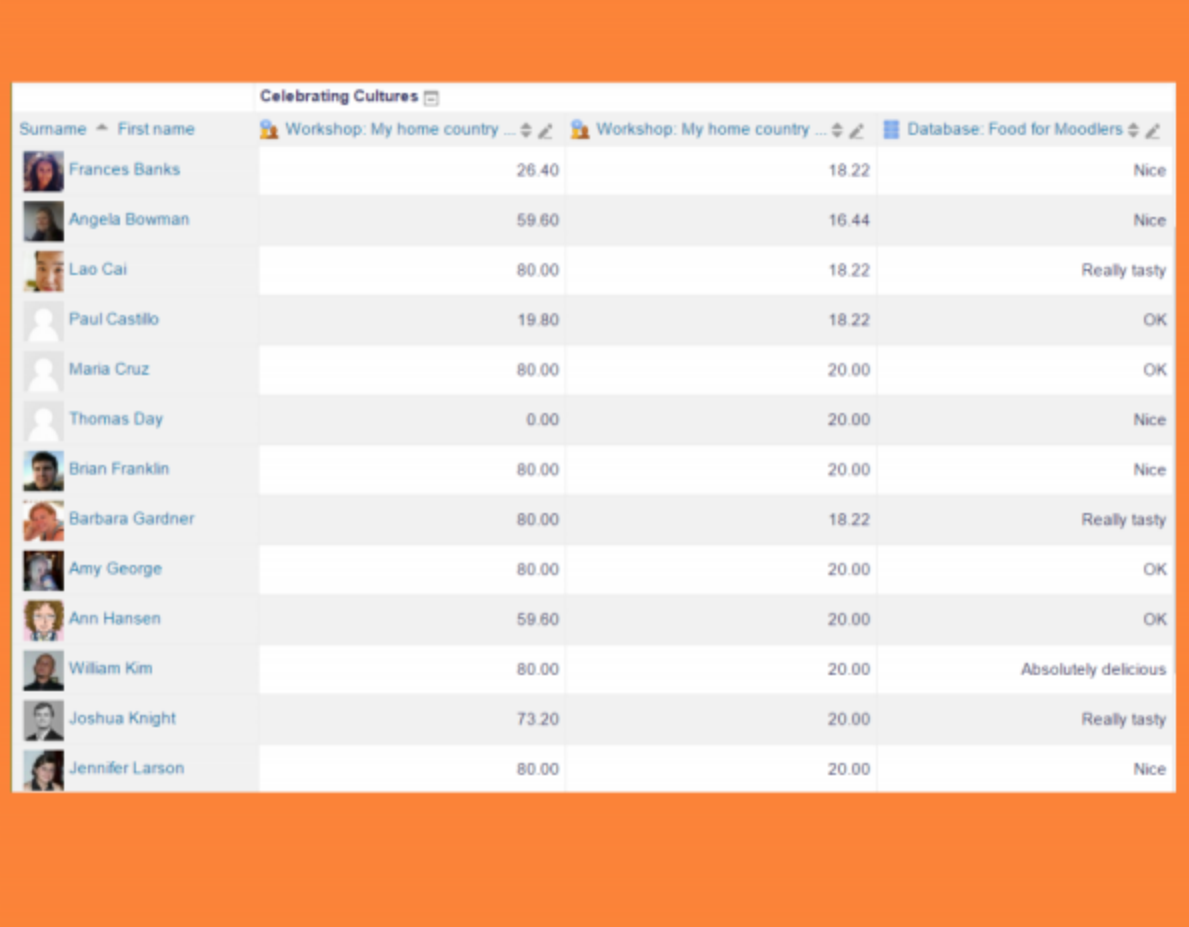

#### تقرير المصنف

أنشطة أخرى مثل [المنتديات](https://docs-moodle-org.translate.goog/311/en/Forum?_x_tr_sl=en&_x_tr_tl=ar&_x_tr_hl=en-US&_x_tr_pto=ajax,elem) ، [قواعد البيانات](https://docs-moodle-org.translate.goog/311/en/Database?_x_tr_sl=en&_x_tr_tl=ar&_x_tr_hl=en-US&_x_tr_pto=ajax,elem) و [المعاجم](https://docs-moodle-org.translate.goog/311/en/Glossary?_x_tr_sl=en&_x_tr_tl=ar&_x_tr_hl=en-US&_x_tr_pto=ajax,elem) يمكن أن يكون تصنيفات تمكين خاللها ايضا ثم أن تنعكس في دفتر التقديرات.

درجة مادة يمكن إنشاؤها يدويا من إدارة الدورات *<*الصفوف *<*إعداد *<*الفئات والعناصر ، ومن الممكن أيضا أن [استيراد](https://docs-moodle-org.translate.goog/311/en/Grade_import?_x_tr_sl=en&_x_tr_tl=ar&_x_tr_hl=en-US&_x_tr_pto=ajax,elem) و [تصدير](https://docs-moodle-org.translate.goog/311/en/Grade_export?_x_tr_sl=en&_x_tr_tl=ar&_x_tr_hl=en-US&_x_tr_pto=ajax,elem) الدرجات.

#### متابعة التقدم

إذا تم تمكين [تعقب اإلكمال](https://docs-moodle-org.translate.goog/311/en/Activity_completion?_x_tr_sl=en&_x_tr_tl=ar&_x_tr_hl=en-US&_x_tr_pto=ajax,elem) للموقع وفي إدارة الدورة التدريبية *<*تحرير اإلعدادات ، يمكنك عندئذٍ تعيين شروط اإلكمال في إعدادات النشاط .سيظهر مربع اختيار بجوار النشاط وقد يُسمح للطالب إما بوضع عالمة عليه يدوًيا ، أو سيتم عرض عالمة اختيار بمجرد استيفاء معايير هذا النشاط المحدد .يمكن دمج هذه الميزة مع [إكمال الدورة التدريبية](https://docs-moodle-org.translate.goog/311/en/Course_completion?_x_tr_sl=en&_x_tr_tl=ar&_x_tr_hl=en-US&_x_tr_pto=ajax,elem) بحيث يتم تمييز الدورة التدريبية نفسها عند [اكتمال](https://docs-moodle-org.translate.goog/311/en/Course_completion?_x_tr_sl=en&_x_tr_tl=ar&_x_tr_hl=en-US&_x_tr_pto=ajax,elem) أنشطة معينة و / أو الحصول على درجات.

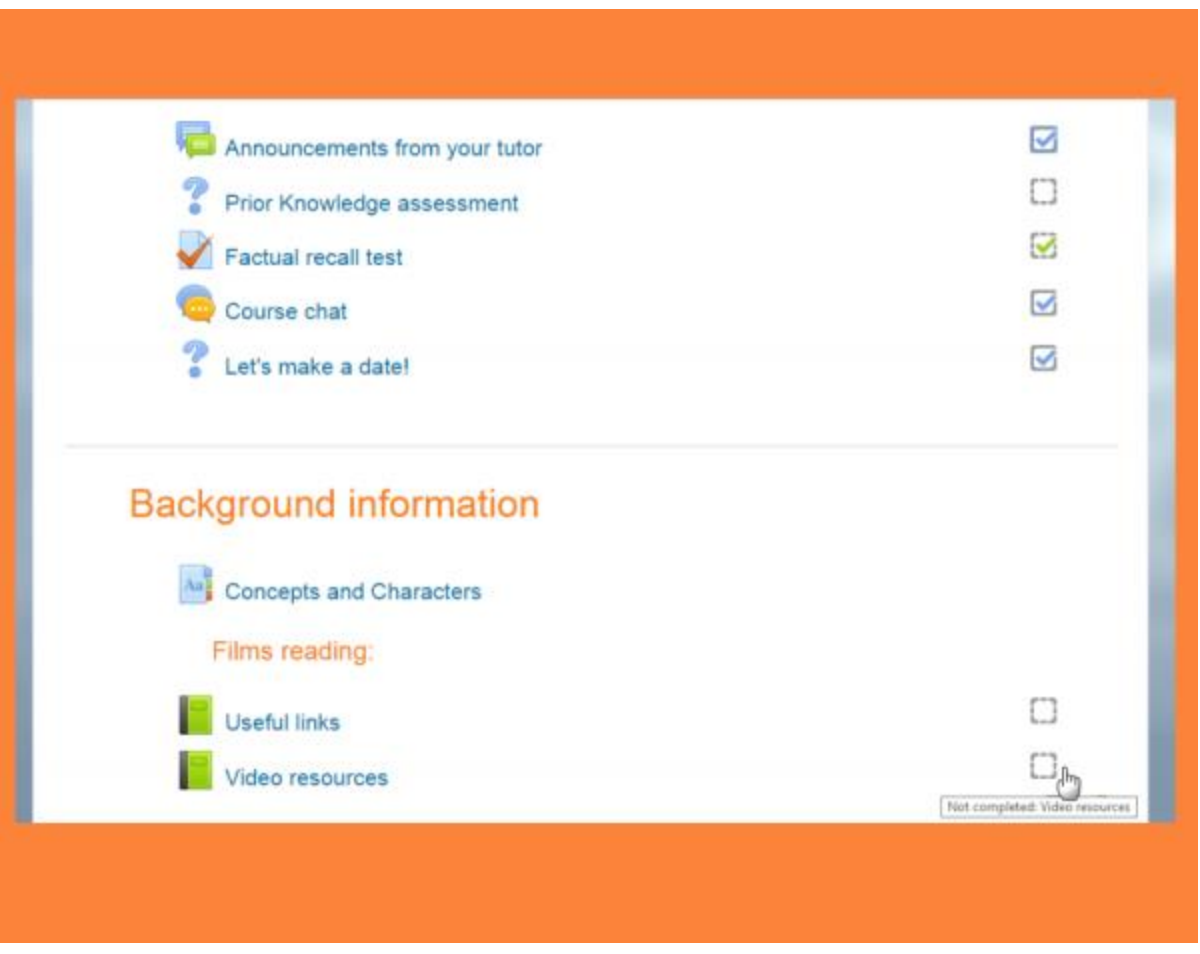

مربعات الإنجاز

يمكن أيضًا إصدار [الشارات](https://docs-moodle-org.translate.goog/311/en/Badges?_x_tr_sl=en&_x_tr_tl=ar&_x_tr_hl=en-US&_x_tr_pto=ajax,elem) يدويًا أو بناءً على معايير الإنجاز لتكون بمثابة حافز وتسجيل التقدم في الدورة التدريبية.

### تقييد الوصول

يمكن تعيين الدورة التدريبية لعرض كل شيء للجميع طوال الوقت ، أو يمكن أن تكون مقيدة للغاية ، حيث تعرض عناصر معينة في أوقات معينة ، أو لمجموعات معينة أو بناءً على الأداء في المهام السابقة.

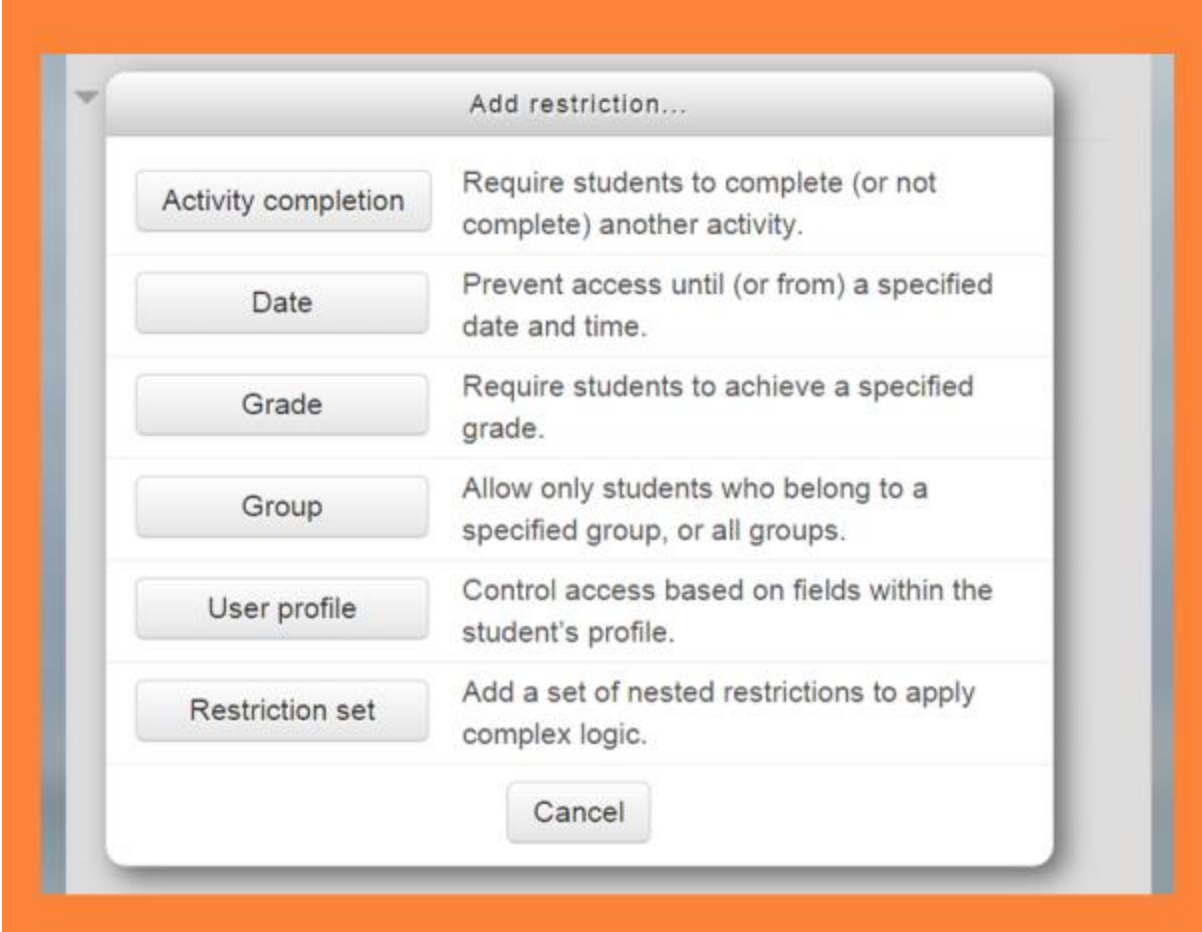

خيارات لتقييد الوصول

قد يتم إخفاء عناصر وأقسام الدورة التدريبية يدوًيا باستخدام رمز "إخفاء" عند تشغيل التحرير .إذا تم تمكين [الوصول المقيد](https://docs-moodle-org.translate.goog/311/en/Restrict_access?_x_tr_sl=en&_x_tr_tl=ar&_x_tr_hl=en-US&_x_tr_pto=ajax,elem) من قبل المسؤول ، فسيتم عرض قسم تقييد الوصول في كل نشاط ومورد للدورة التدريبية ، مما يسمح لك باختيار كيف ومتى سيتم الكشف عن هذا العنصر ، وما إذا كنت تريد إخفائه تمامًا أو إظهاره باللون الرمادي مع الشروط للوصول.